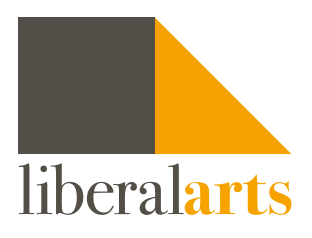

## How to use "What-If" feature?

Once your are logged into [DegreeWorks \(Sign In\),](https://ssologin.cuny.edu/cuny.html?resource_url=https%3A%2F%2Fdegreeworks.cuny.edu%252FDashboard_cc%252Fworksheets%252FWEB31) please follow these steps below to learn about "what-If" feature of DegreeWorks.

STEP 1: On the top of the page under the student card, click the "What-If" button.

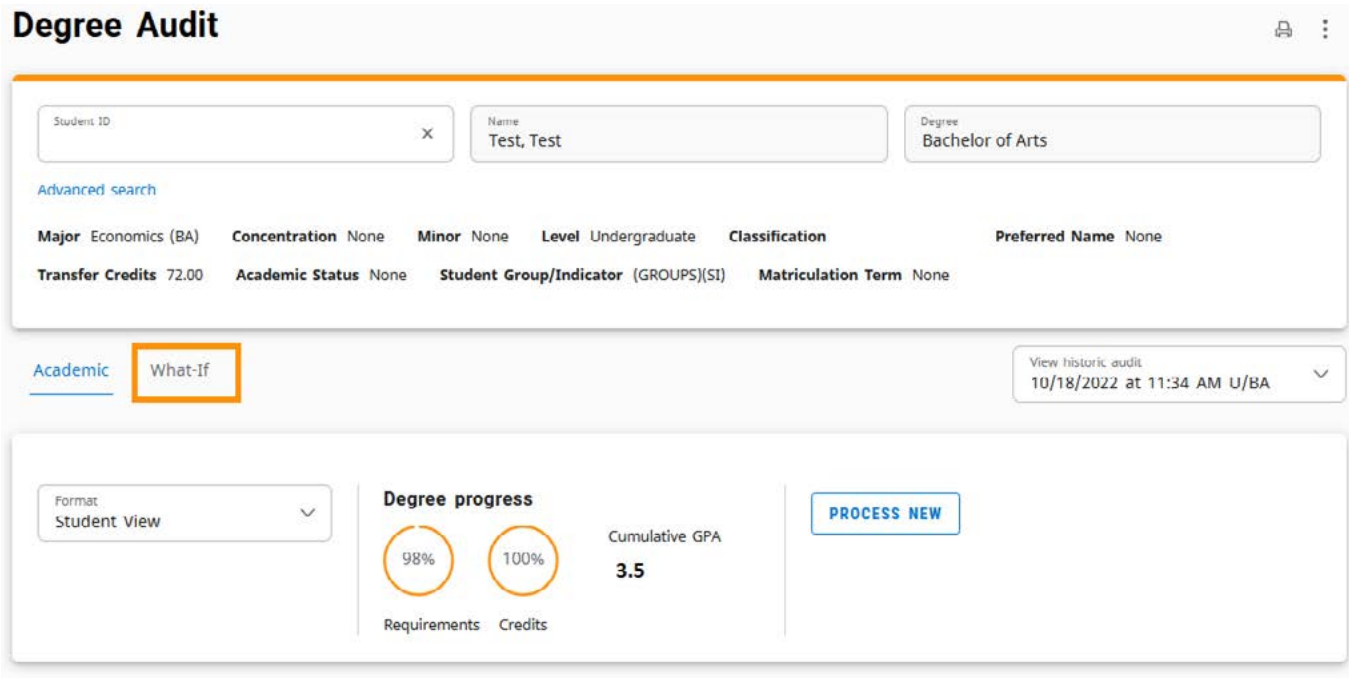

**STEP 2:** Make a selection of a proposed degree prior to selecting a major. Please also select an appropriate catalog year.

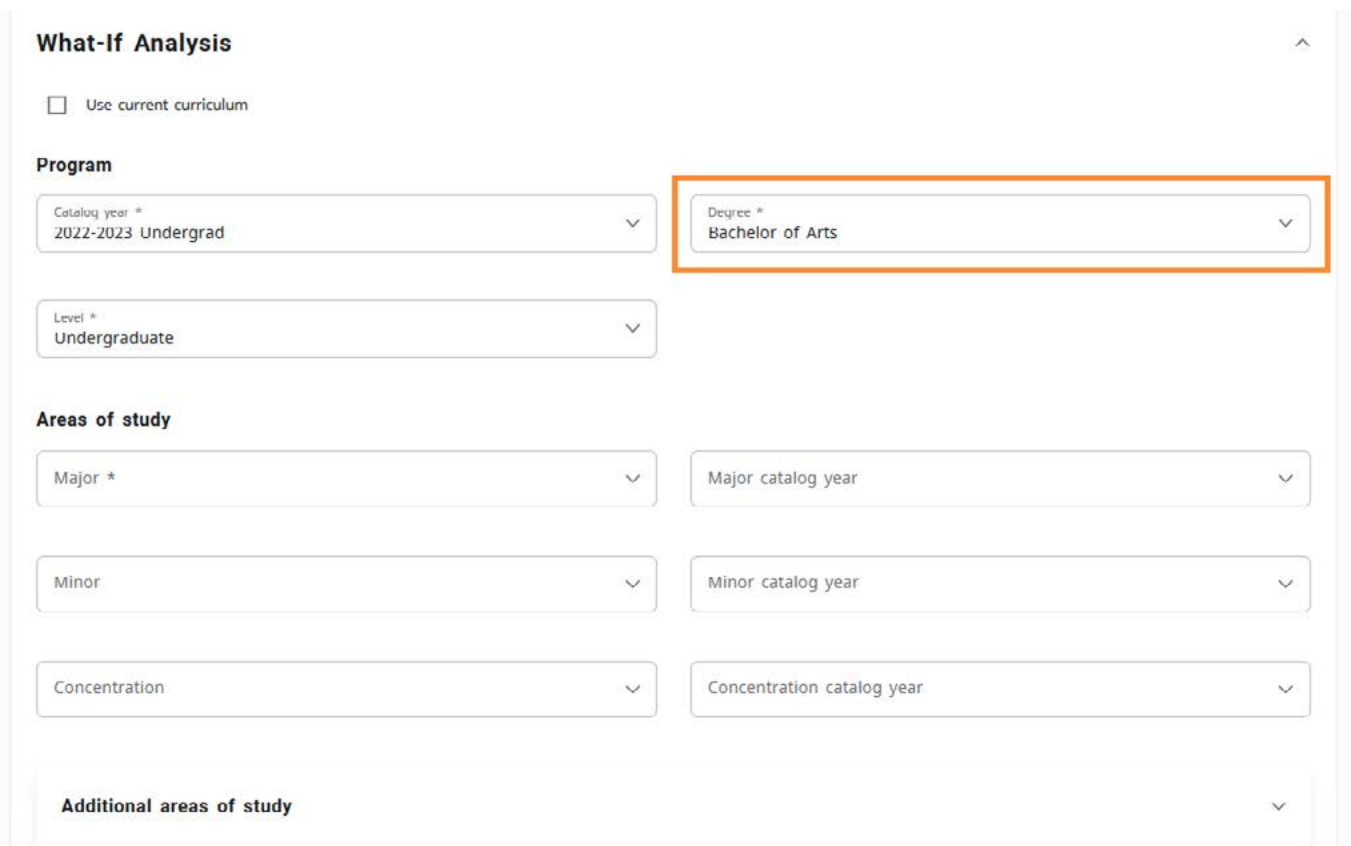

**STEP 3:** Select a proposed major (and a concentration, if one is required for the major). Please also select an appropriate catalog year.

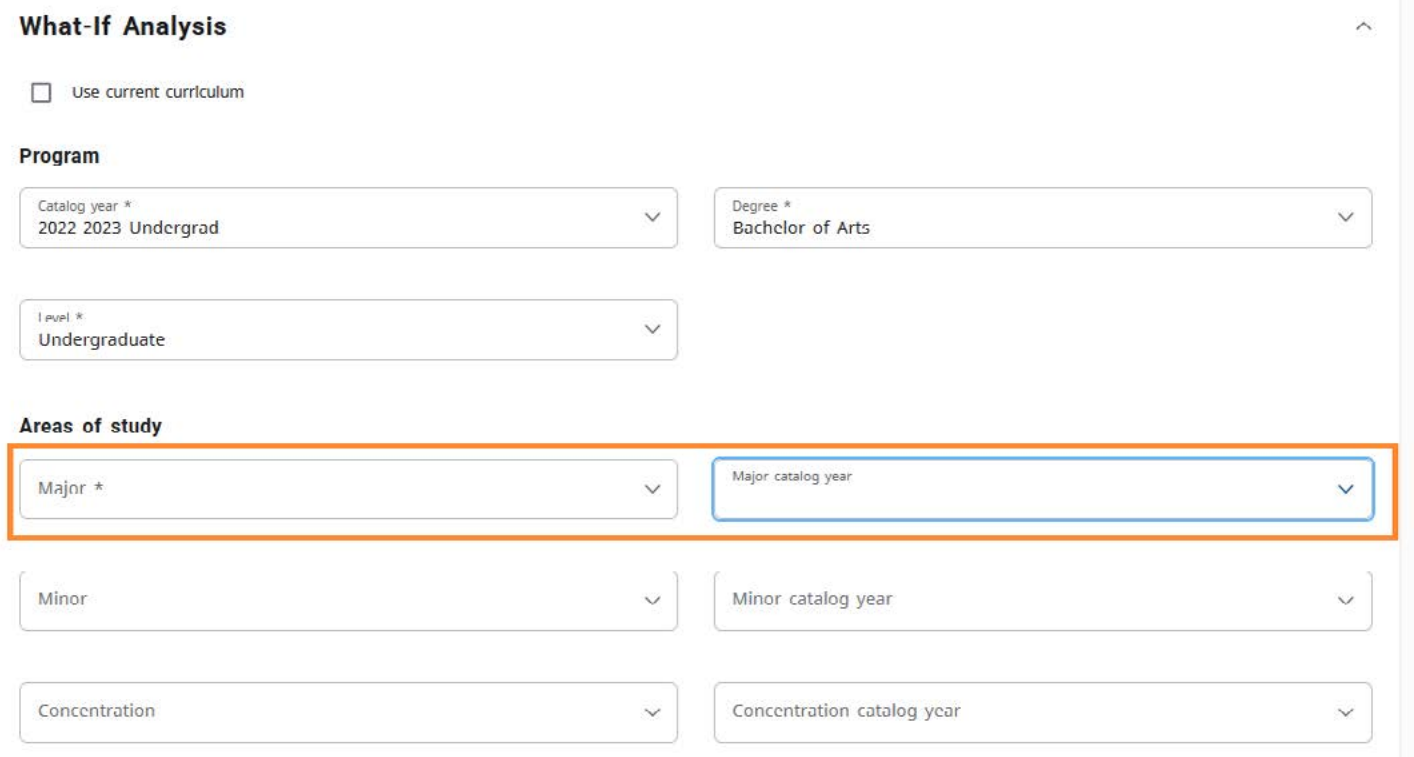

## STEP 4:

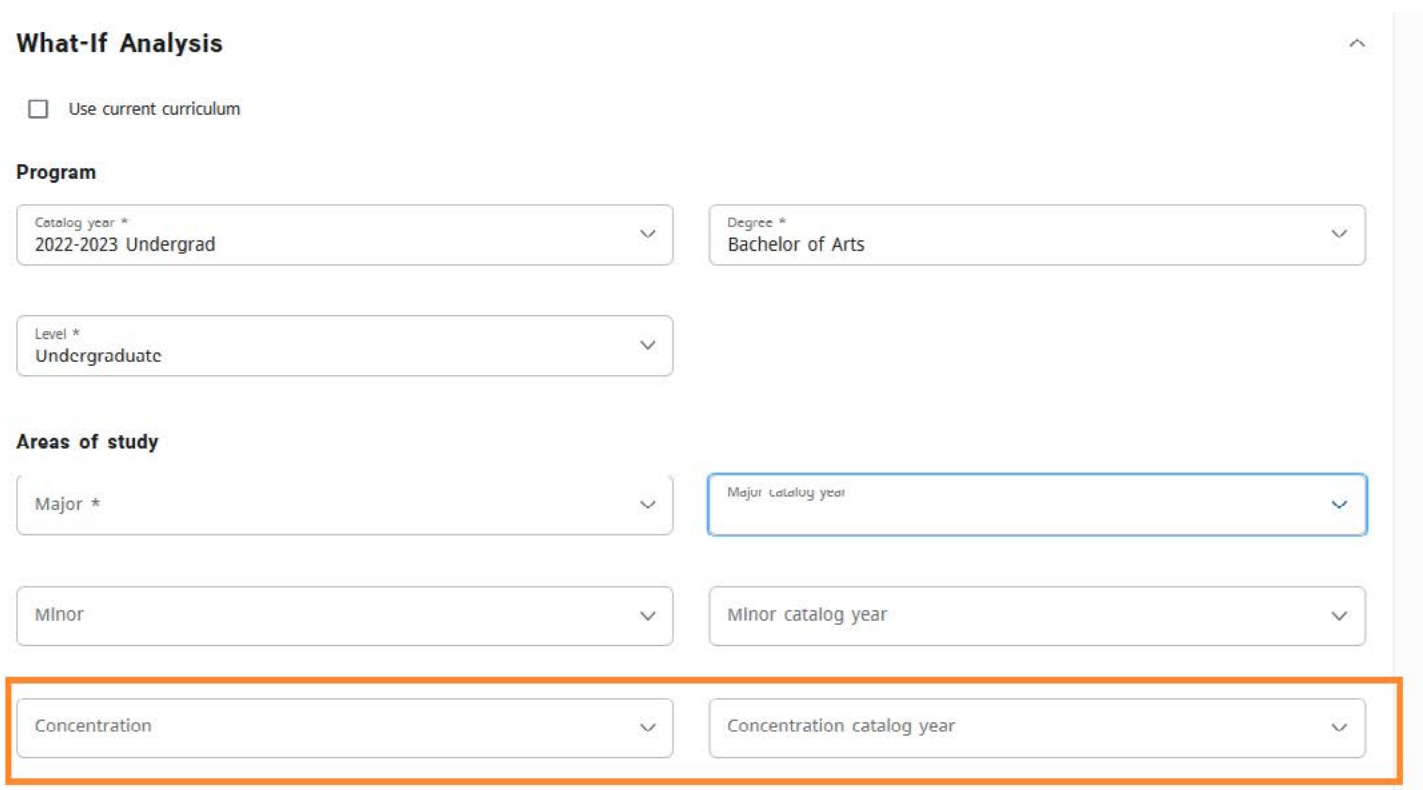

**STEP 5:** After selecting academic plan(s) of study and catalog year, click on the "Process New" button to view how your courses get applied to other academic plan(s). If you have made an incorrect selection, you may update the field or click on the "Reset" button to clear your selection(s).

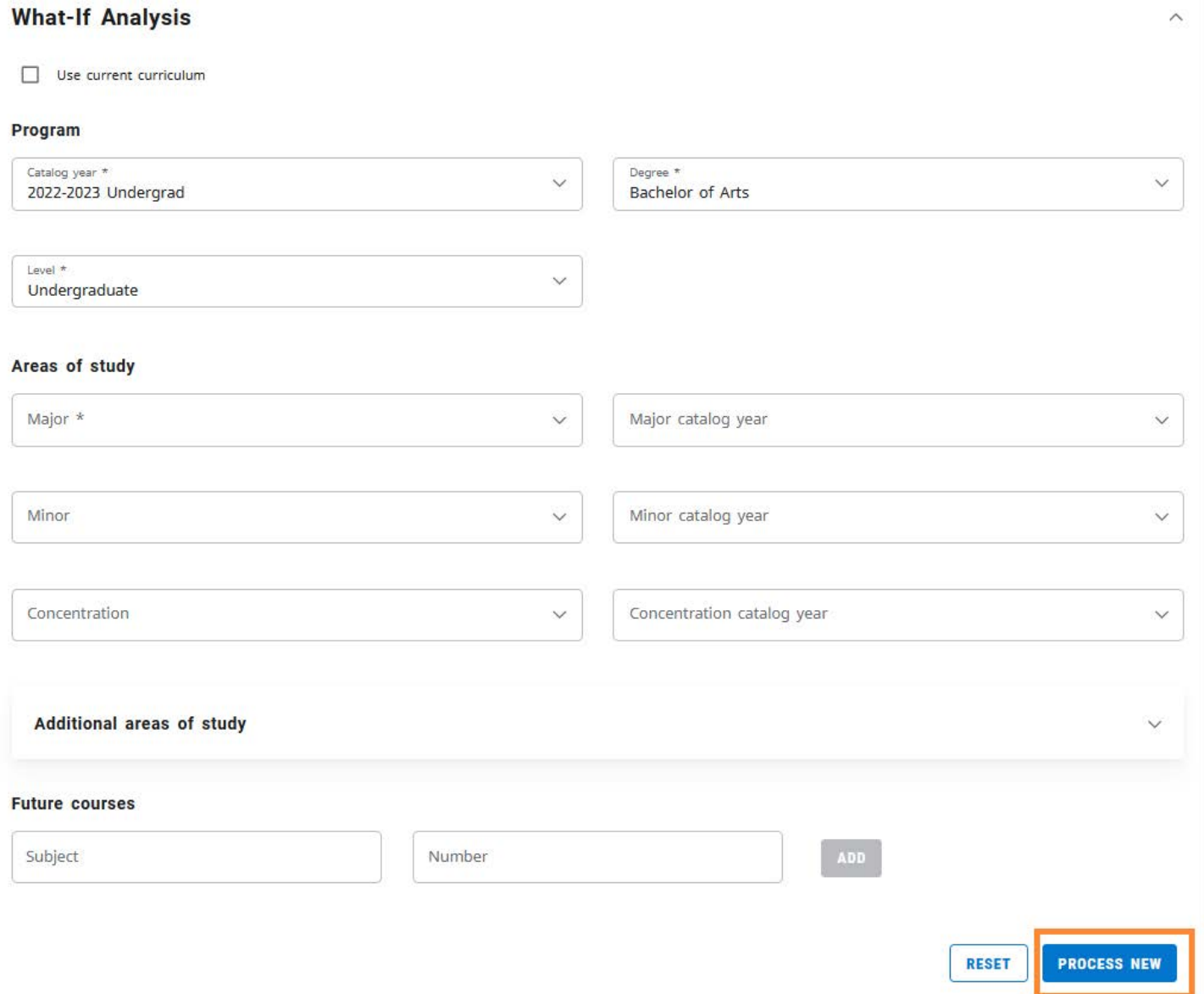

## **DISCLAIMER**

The "What-If" feature only allows you to explore different majors, minors, or concentrations. Therefore processing a "What-If" audit will not officially change or declare a major, minor or concentration.